# Guida alla compilazione dei PIANI DI STUDIO ON-LINE

# Indice

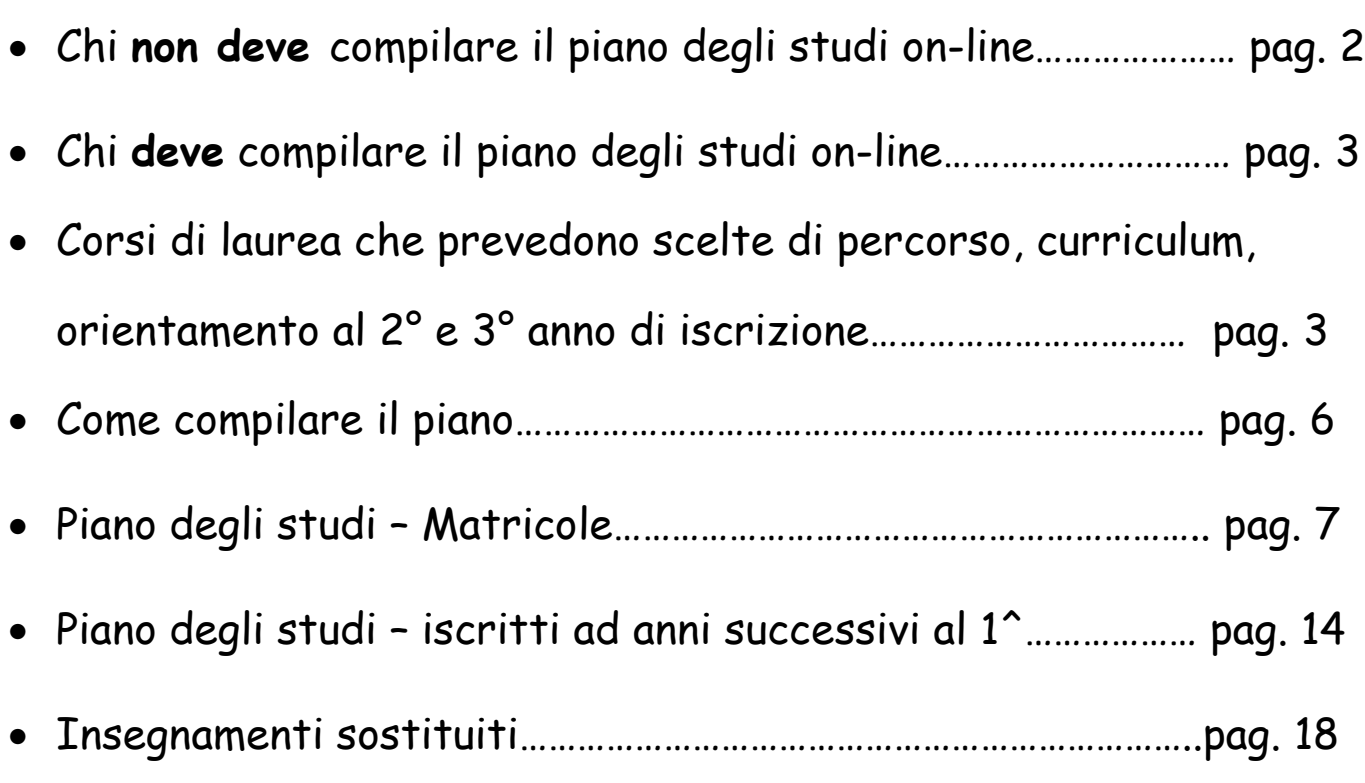

# CHI NON DEVE COMPILARE IL PIANO DEGLI STUDI ON-LINE

- 1. Gli studenti iscritti a corsi di laurea afferenti alla Facoltà di Medicina e Chirurgia;
- 2. Gli studenti iscritti a corsi di laurea specialistica non a ciclo unico (detti + 2, ex DM 509);
- 3. Gli studenti che, pur immatricolandosi al 1° anno o iscrivendosi al 2° e 3° anno di corso per l'anno accademico 2010/2011, hanno chiesto riconoscimenti di crediti formativi. Gli stessi dovranno compilare il piano degli studi su apposito modulo, scaricandolo dal sito web: http://www.unife.it, dopo aver ricevuto lettera di comunicazione da parte della struttura competente;
- 4. Gli studenti che, pur immatricolandosi al 1° anno o iscrivendosi al 2° e 3° anno di corso nell'anno accademico 2010/2011, vogliono presentare scelte di opzionali o crediti a scelta libera che esulano da quanto specificatamente previsto dal piano degli studi del corso di laurea di afferenza. Questi studenti devono obbligatoriamente effettuare le scelte su apposito modulo scaricabile dal sito web dell'Ateneo alla pagina http://www.unife.it/studenti/offerta-formativa/modulistica .

# CHI DEVE COMPILARE IL PIANO DEGLI STUDI ON-LINE

Presupposto: aver pagato la prima rata per l'anno accademico per il quale si deve compilare il piano.

- 1. Gli studenti che per l'anno accademico 2010/2011 si immatricolano al 1°anno di corso di laurea triennale o a corso di laurea a ciclo unico che devono effettuare scelte di insegnamenti opzionali e/o a scelta libera;
- 2. Gli studenti che per l'anno accademico 2010/2011 si iscrivono al 2° e 3° anno di corso di laurea triennale o a corso di laurea a ciclo unico che devono effettuare scelte di insegnamenti opzionali e/o a scelta libera;
- 3. Gli studenti che per l'anno accademico 2010/2011 si immatricolano al 1° anni di corso di laurea magistrale non a ciclo unico, ex DM 270.

### CORSI DI LAUREA CHE PREVEDONO SCELTE DI PERCORSO, CURRICULUM, ORIENTAMENTO AL 2^ E 3^ ANNO DI ISCRIZIONE

Gli studenti iscritti a corsi di laurea che prevedono scelte di percorso, curriculum, orientamento devono, prima di effettuare la compilazione del piano degli studi, scegliere il percorso o curriculum od orientamento previsto dal proprio corso di laurea.

Si ricorda di prestare attenzione a tale scelta in quanto il programma non consente allo studente di effettuare alcuna variazione in caso di scelta errata. Nel caso si dovesse verificare

### ciò, si invita lo studente a contattare la propria Segreteria Studenti.

1.

Collegarsi da qualsiasi postazione internet al seguente indirizzo web: http://studiare.unife.it e cliccare su 'LOGIN'

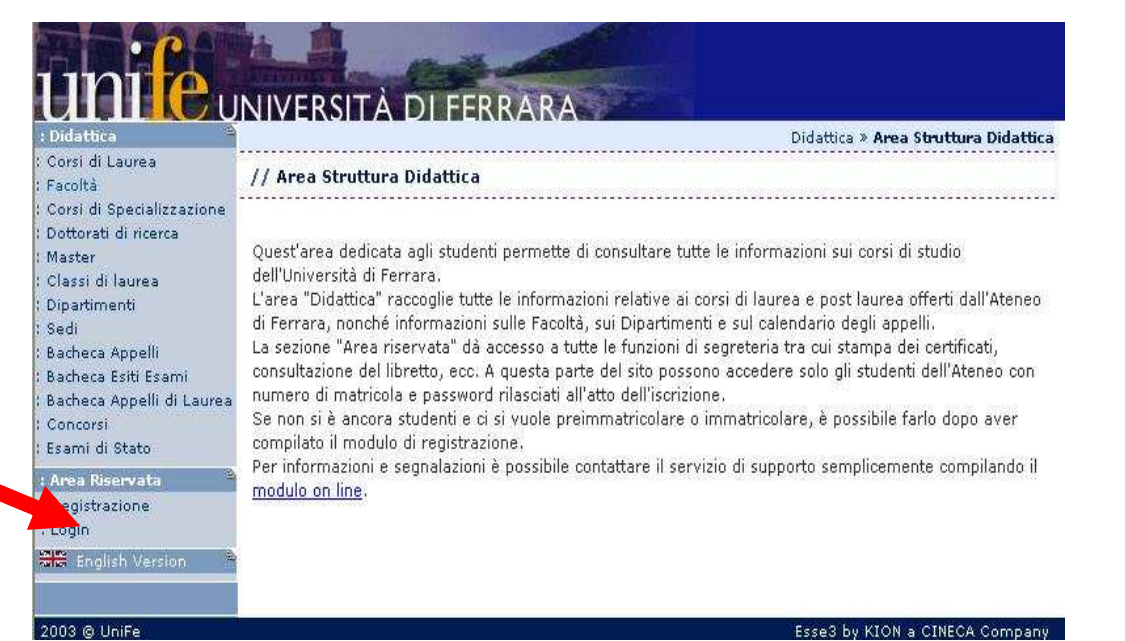

2. Effettuare l'accesso utilizzando il proprio nome utente e la password

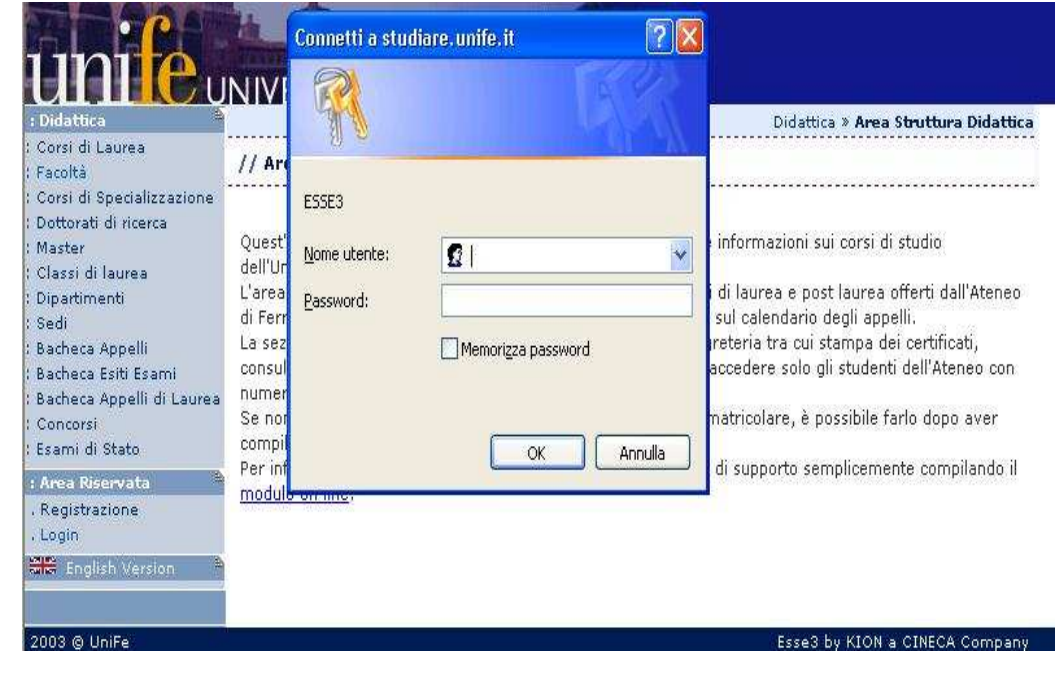

3. Cliccare, sul menù di sinistra, sulla voce 'SCELTA PERCORSO'

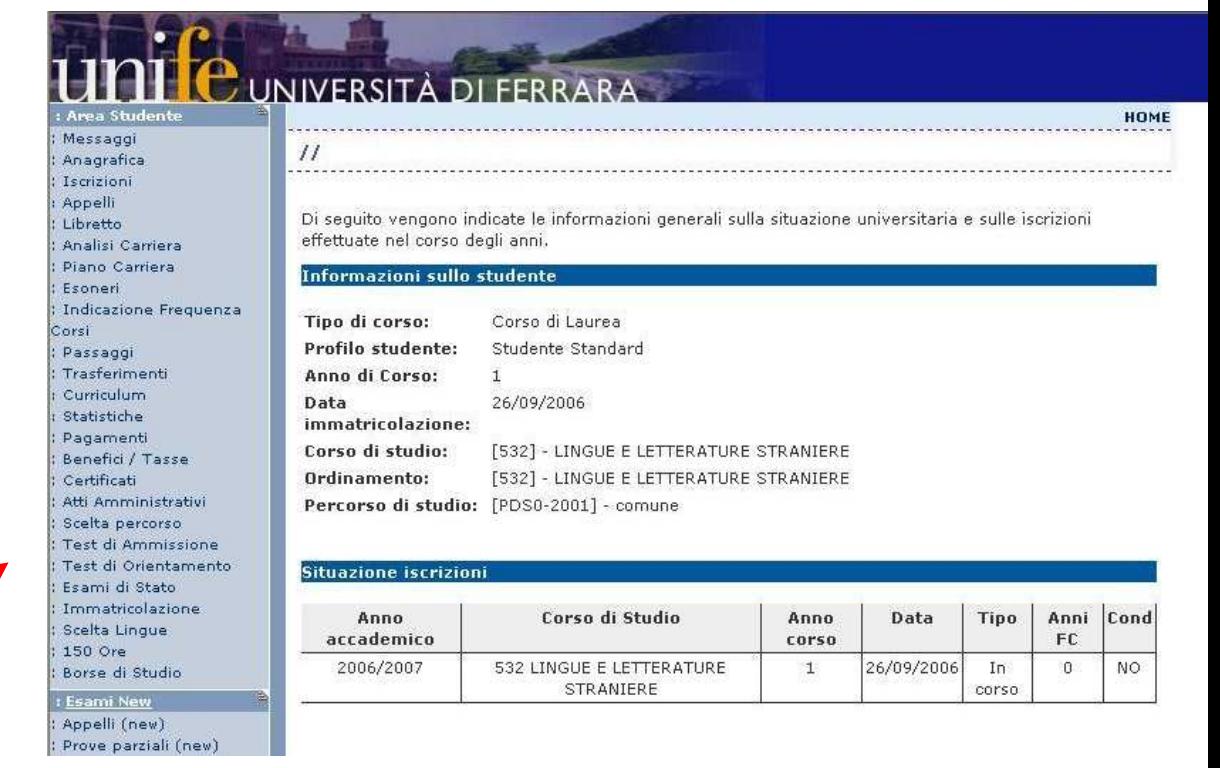

#### 5

# COME COMPILARE IL PIANO

N.B.

- Non inserire biennalizzazioni di uno stesso insegnamento nel medesimo anno accademico.

Es.:

- Lingua inglese (esame obbligatorio previsto dal corso di studi)

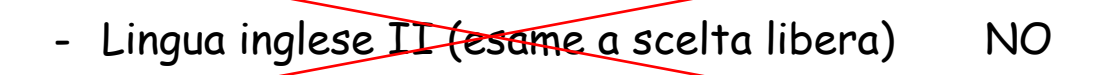

- Non inserire fra le materie a scelta libera insegnamenti obbligatori previsti negli anni successivi a quello di iscrizione.

Lo studente, per effettuare le scelte previste dal piano di studi, attraverso la procedura on-line, deve collegarsi al sito: http://studiare.unife.it . N.B.

Si ricorda che i dettagli delle immagini sotto riportate (scelte, insegnamenti, numero crediti a scelta libera…) costituiscono generici esempi estrapolati da un qualsiasi corso di laurea dell'Ateneo. Si consiglia allo studente di effettuare le scelte richieste consultando al contempo anche il Manifesto degli studi del corso di laurea di afferenza.

### PIANO DEGLI STUDI - MATRICOLE

La procedura da seguire è la seguente:

1.

Collegarsi da qualsiasi postazione internet al seguente indirizzo web: http://studiare.unife.it e cliccare su 'LOGIN'

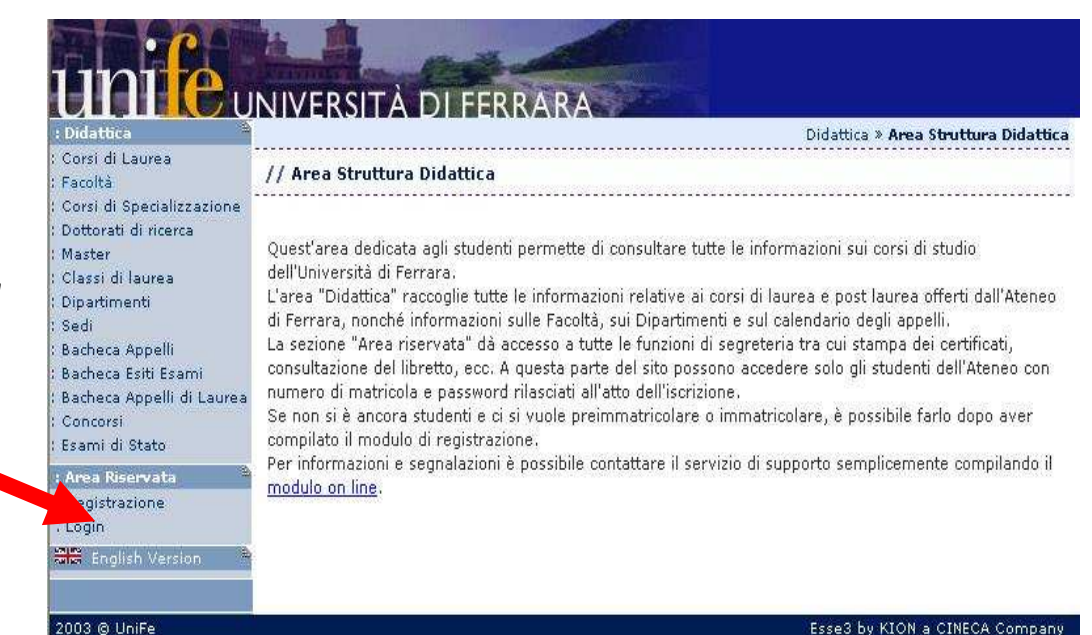

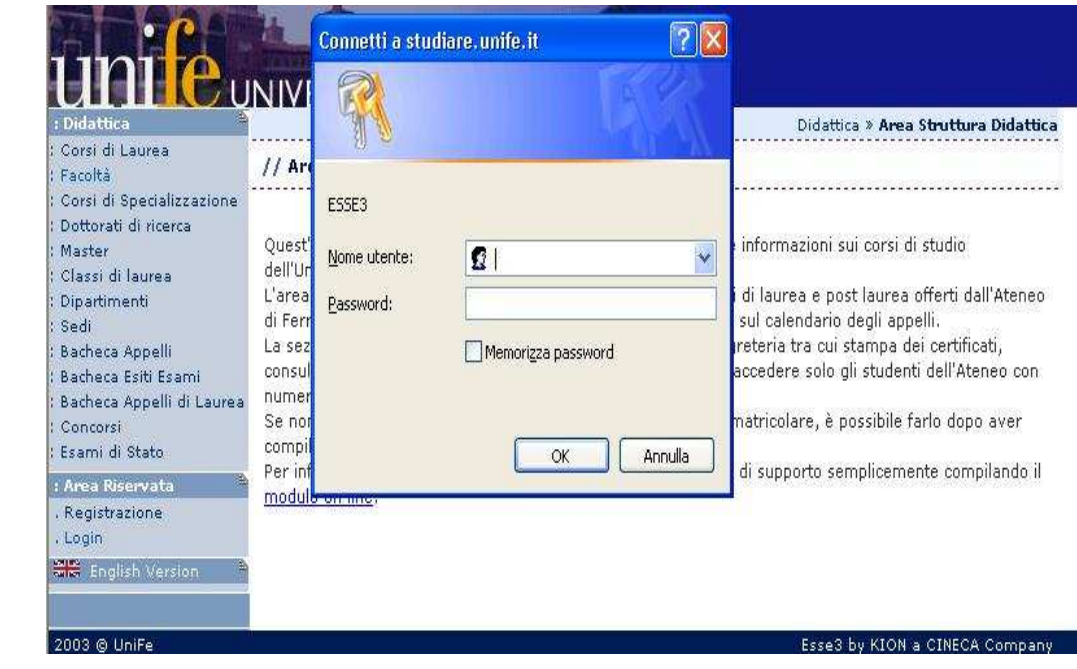

2. Effettuare l'accesso utilizzando i propri nome utente e password

3. Cliccare nel menù di sinistra, sulla voce 'PIANO CARRIERA'

#### Appelli<br>Libretto Analisi Carriera Piano Carriera :<br>|-<br>| Indicazione Frequenza Corsi Passaggi Trasferimenti Curriculum Statistiche Pagamenti Benefici / Tasse Certificati Atti Amministrativi Scelta percorso Test di Ammissione Test di Orientamento Esami di Stato Immatricolazione : Scelta Lingue : 150 Ore : Borse di Studio : Esami New : Appelli (new)<br>: Prove parziali (new)

 $\bullet$   $\bullet$ 

۰.

в

uife

ur

: Area S : Messaggi Anagrafica

Iscrizioni

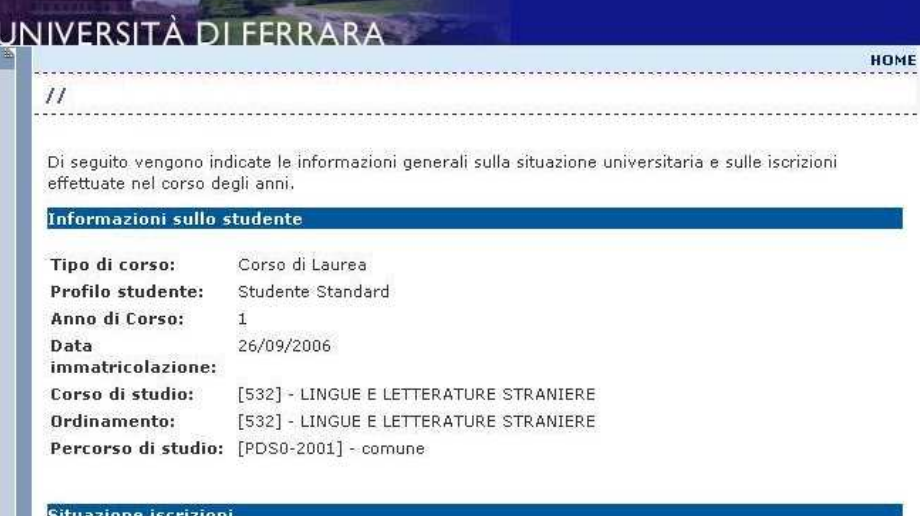

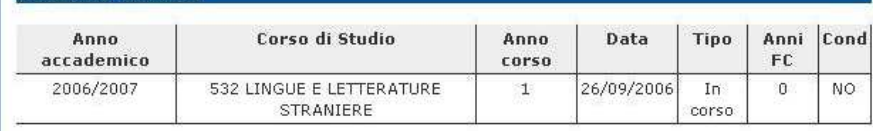

### 4. Cliccare sul pulsante centrale 'NUOVO PIANO'

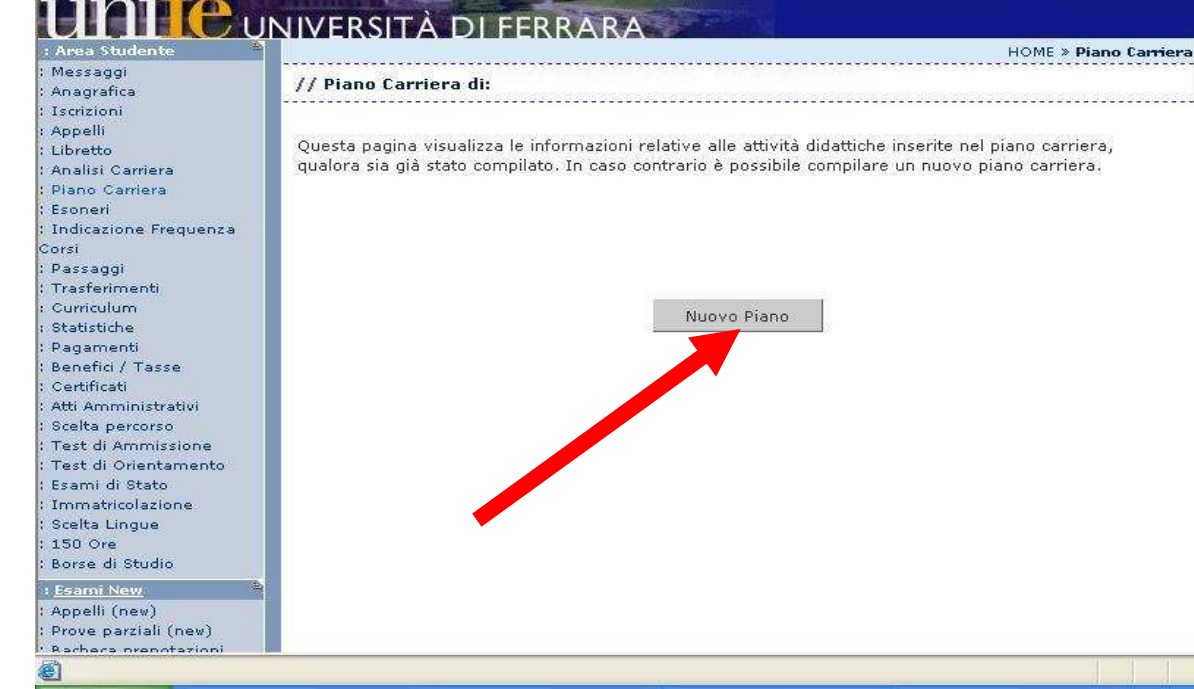

5. Cliccare sul pulsante 'Prosegui compilazione PIANO CARRIERA'

Messaggi

Iscrizioni Appelli

Libretto Analisi Carriera

Esoneri

Curriculum Statistiche : Pagamenti Benefici / Tasse

Certificati

Scelta percorso

Esami di Stato

Scelta Lingue : 150 Ore : Borse di Studio **Esami New** 

Corsi Passaggi Trasferimenti

Piano Carriera

Indicazione Frequenza

Anagrafica

#### L<sup>E</sup> UNIVERSITÀ **DI FERRARA**

#### HOME » Piano Carriera » Stampa Manifesto

// Piano Carriera di:

### **Stampa Manifesto**

Da questa pagina è possibile richiamare, facoltativamente, la visualizzazione del manifesto degli studi di riferimento per la compilazione del Piano Carriera. Sono disponibili tre tipologie di Manifesto, ciascuna con un diverso livello di dettaglio. Al termine è possibile proseguire con la compilazione del Piano Carriera.

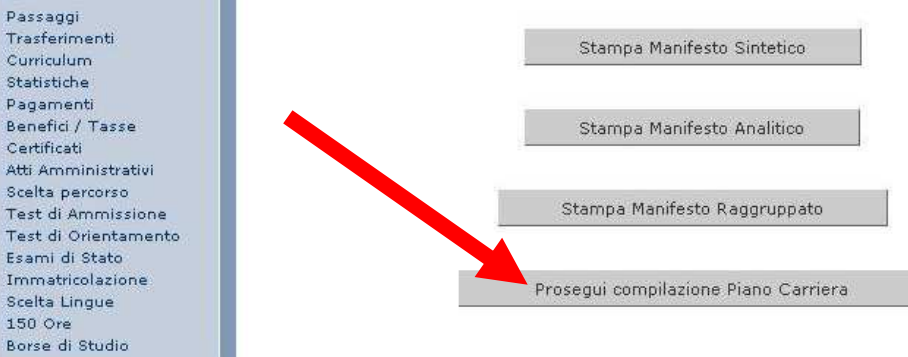

#### 6.

Vengono indicati gli insegnamenti obbligatori previsti per l'anno di iscrizione. Cliccare su 'OK' e proseguire.

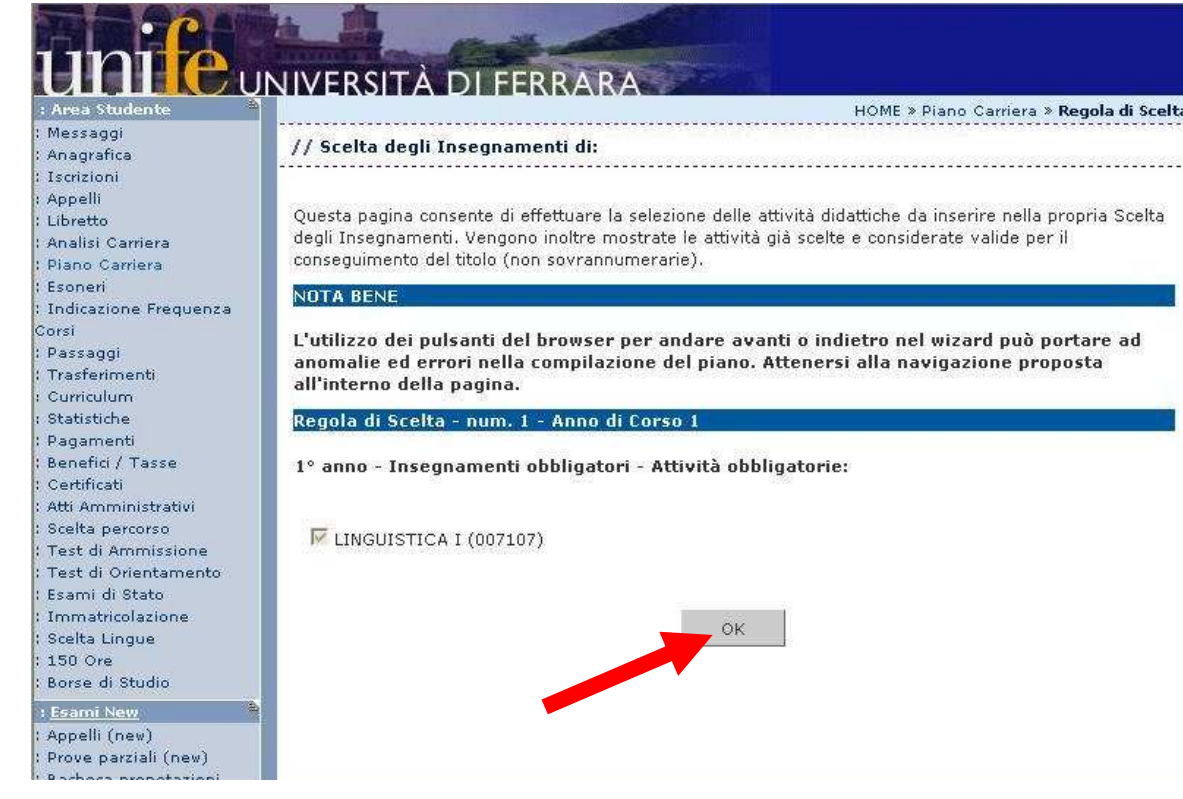

7. Selezionare l'insegnamento/gli insegnamenti scelti e cliccare sul pulsante 'OK' per confermare.

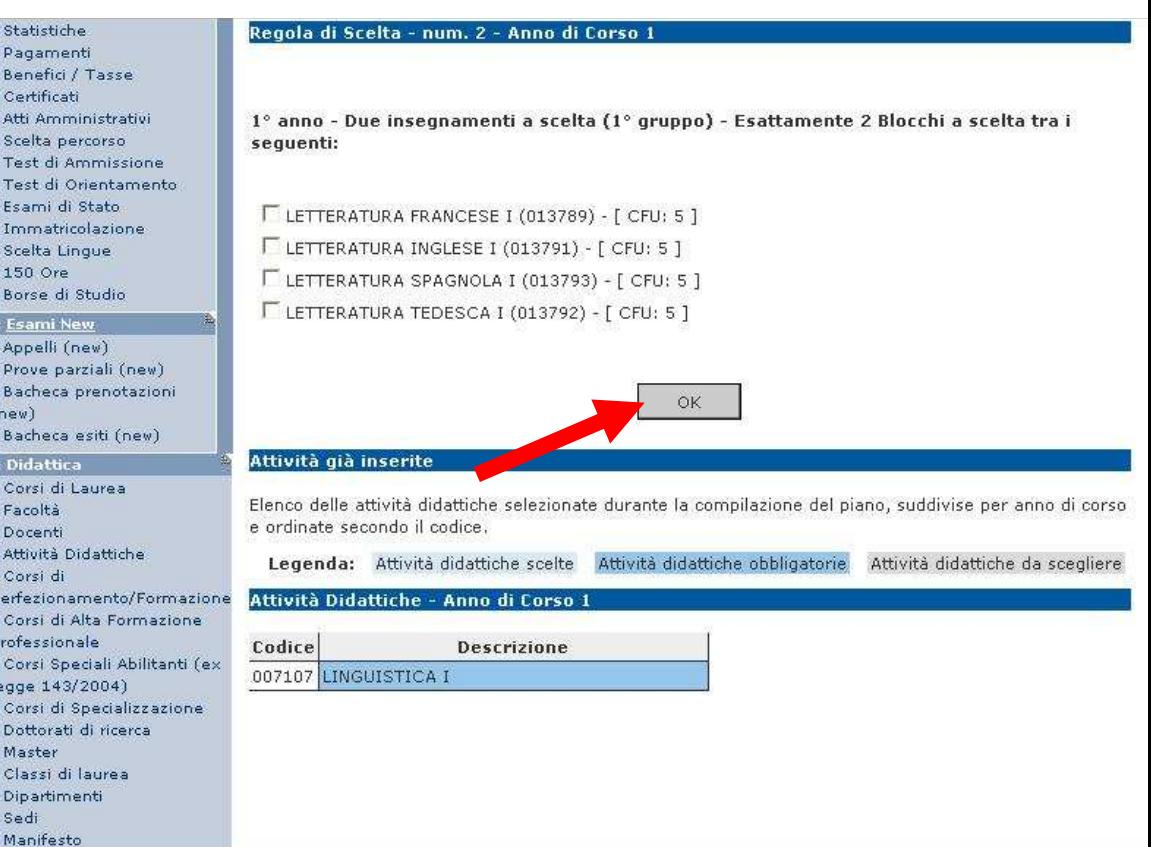

#### **UTHERU UNIVERSITA DI FERRARA** : Area Stude

Inserimento crediti a scelta libera: Seguire le indicazioni della schermata e confermare cliccando sul pulsante 'Procedi con la scelta'.

Anagrafica Iscrizioni Appelli Libretto Analisi Carriera Piano Carriera Esoneri Indicazione Frequenza Corsi Passaggi Trasferimenti Curriculum Statistiche Pagamenti Benefici / Tasse Certificati Atti Amministrativi Scelta percorso Test di Ammissione Test di Orientamento Esami di Stato Immatricolazione Scelta Lingue 150 Ore Borse di Studio : Esami New : Appelli (new) Prove parziali (new) Bacheca prenotazioni (new) : Bacheca esiti (new) : Didattica : Corsi di Laurea

Messaggi

Regola di Scelta - num. 6 - Anno di Corso 1º anno - Insegnamenti a scelta libera per 9 crediti - Non meno di 9 CFU a scelta libera dall'Offerta Didattica dell'Ateneo. Ti verrà innanzitutto chiesto di selezionare un corso di studio; successivamente ti

HOME » Piano Carriera » Scelta Attività Didattiche

verranno mostrate tutte le attività didattiche offerte dal corso di studio scelto suddivise per percorso di studio.Se la regola è opzionale, è possibile saltarla e passare direttamente alla successiva.

· Scelta del corso di studio

· Scelta dell'attività didattica

// Scelta degli Insegnamenti di:

Procedi con la scelta

### 8.

### 10

9. Cliccare sul tasto 'OK' e proseguire.

### **MI CUNIVERSITÀ DI FERRARA**

Messaggi

Libretto

Esoneri

Corsi : Passaggi

Anagrafica Iscrizioni Appelli

Analisi Carriera

Piano Carriera

: Trasferimenti Curriculum Statistiche Pagamenti

Certificati

Scelta percorso

Esami di Stato

Scelta Lingue : 150 Ore

**Esami New** : Appelli (new) : Prove parziali (new) **Rachara** proportazion

Messar Anagra

Iscrizio Appelli Librette Analisi Piano Esoner Indicaz Corsi Passag Trasfer Curricu Statisti Pagam Benefic Certific Atti Am Scelta Test d Test d Esami Immat Scelta 150 Or Borse : Esami

Appelli (new)

Prove parziali (new) Racheca nrenntaz

Indicazione Frequenza

#### // Scelta degli Insegnamenti di:

In questa pagina sono elencate le attività presenti nel libretto che è possibile considerare nelle scelte di questa regola libera da offerta. Si possono selezionare anche più attività didattiche, arrivando al massimo richiesto dalla regola stessa. Una volta effettuata questa scelta, sarà possibile completare la regola con le scelte effettuate dall'offerta.

HOME > Piano Carriera > Regola di Scelta

#### Regola di Scelta - num. 6 - Anno di Corso 1

Non sono più presenti attività sceglibili da libretto.

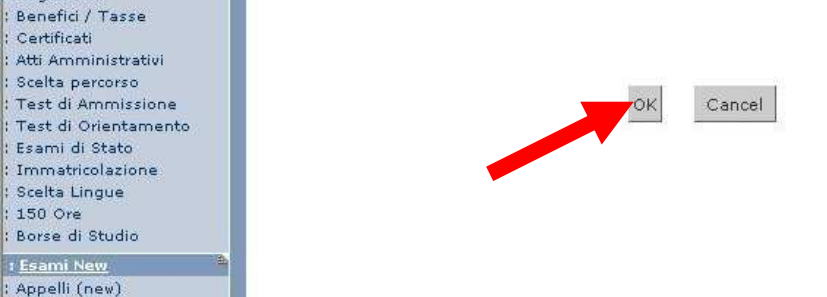

10. Selezionare il Corso di Laurea dal quale si vogliono scegliere gli insegnamenti a scelta libera.

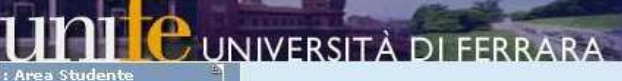

[520] CHIMICA

. . . . . . . . . . .

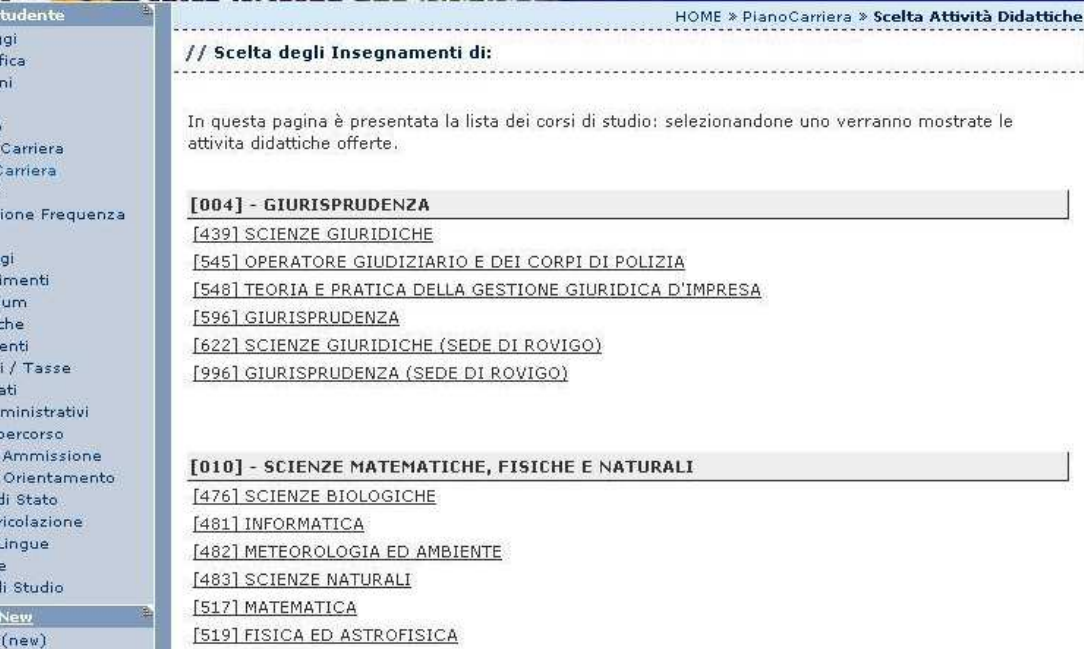

11. Selezionare l'insegnamento scelto. Nel caso si desideri inserire più insegnamenti ripetere le operazioni dalla schermata n°8.

### **DI FERRARA**

and a

Ting Dianos

Messaggi

Anagrafica

Analisi Carriera

Iscrizioni Appelli

Libretto

 $: E5$ <br>: In In

Pa<br>Tr.<br>CL<br>St.

 $P<sub>a</sub>$  $Be$ Ce<br>Atl

Bo 76 : Ap  $\begin{array}{c} \cdot \text{ Pr} \\ \cdot \text{ Re} \end{array}$ 

HOME » Piano Carriera » Scelta Attività Didattiche

#### // Scelta degli Insegnamenti di:

Questa pagina visualizza le attività didattiche tra cui scegliere suddivise per Percorso di Studio. A fianco di un'attività didattica possono essere elencate tra parentesi le attività raggruppate.

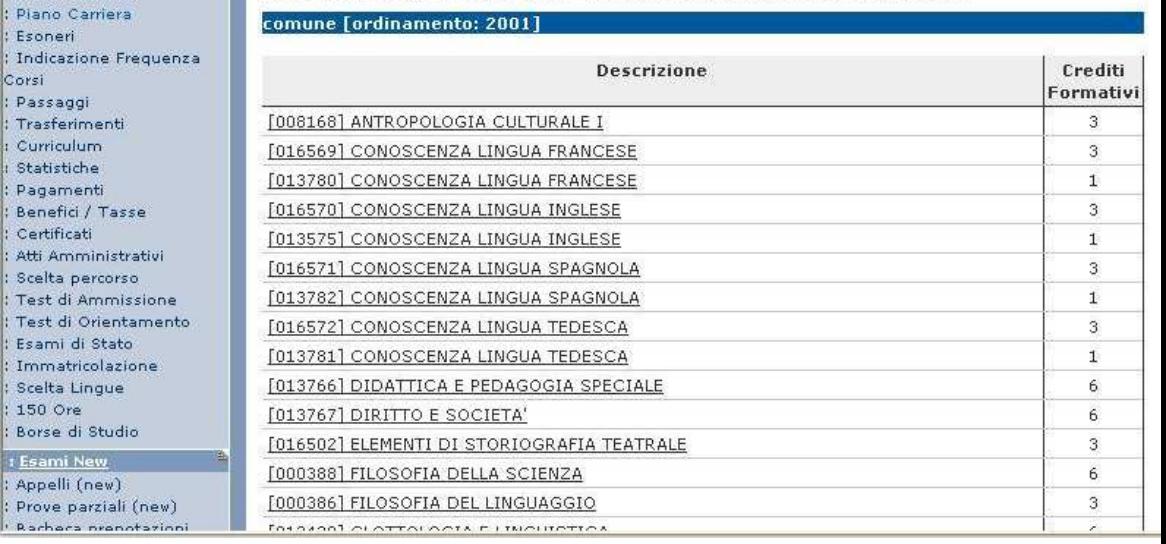

Diano Standard coalto via wah

#### 12.

Visualizzazione delle scelte effettuate e degli insegnamenti obbligatori. Per confermare il piano di studi cliccare su 'CONFERMA PIANO' Per modificare le scelte cliccare su 'MODIFICA PIANO' oppure su 'Cambia'.

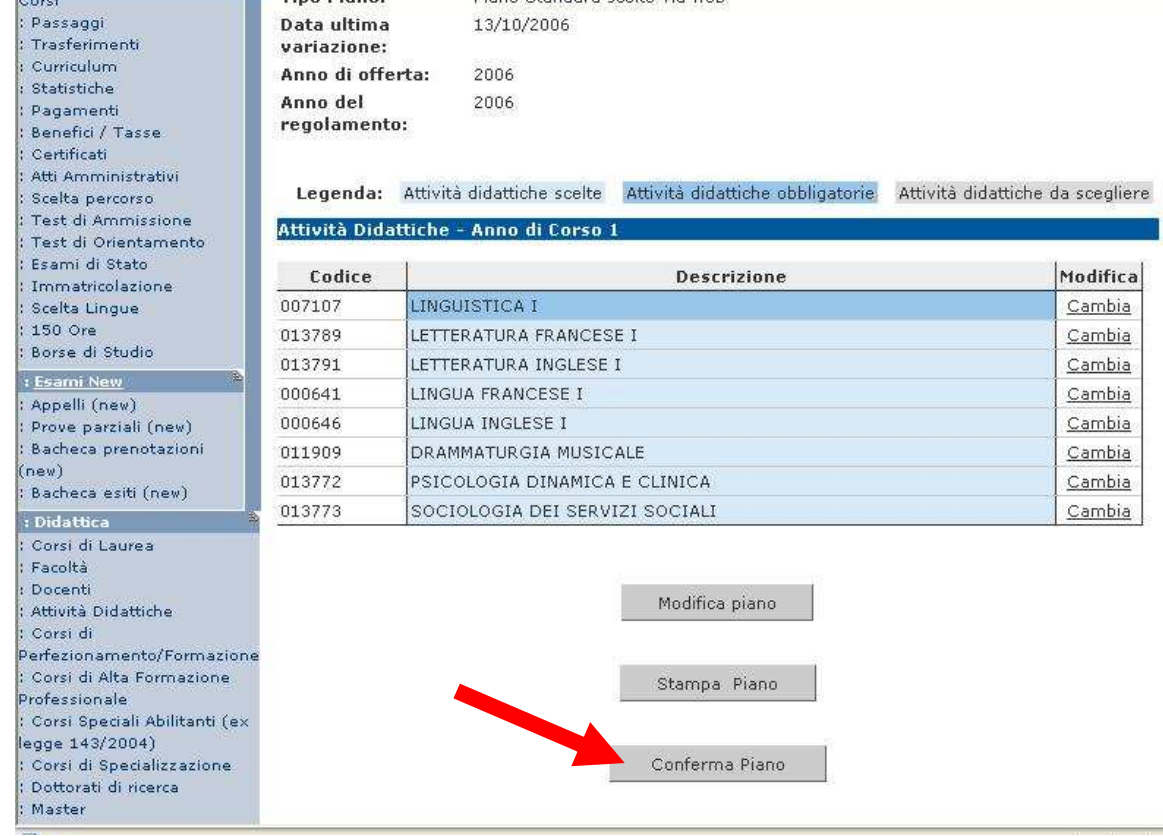

13. Cliccare sul pulsante 'CONFERMA DEFINITIVAMENTE' per terminare le operazioni di scelta.

Messaggi

Iscrizioni Appelli

Libretto Analisi Carriera

Esoneri

Curriculum Statistiche Pagamenti Benefici / Tasse Certificati Atti Amministrativi Scelta percorso Test di Ammissione Test di Orientamento : Esami di Stato Immatricolazione Scelta Lingue : 150 Ore : Borse di Studio <mark>: <u>Esami</u> New</mark> : Appelli (new) : Prove parziali (new) **Explore pulsion** (INCA)

Corsi : Passaggi Trasferimenti

Anagrafica

Piano Carriera

Indicazione Frequenza

# $\Pi$  C università di Ferrara

// Scelta degli Insegnamenti di:

HOME > Piano Carriera

#### ATTENZIONE !!!

Per portare a termine la compilazione è necessario confermare definitivamente il piano carriera. Le attività didattiche verranno inserite nel libretto successivamente alla scadenza per la presentazione dei piani.

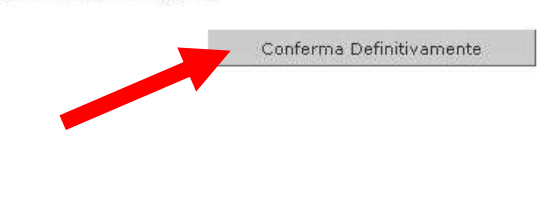

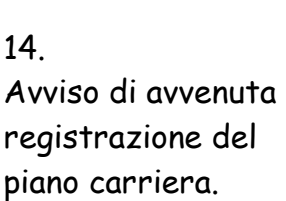

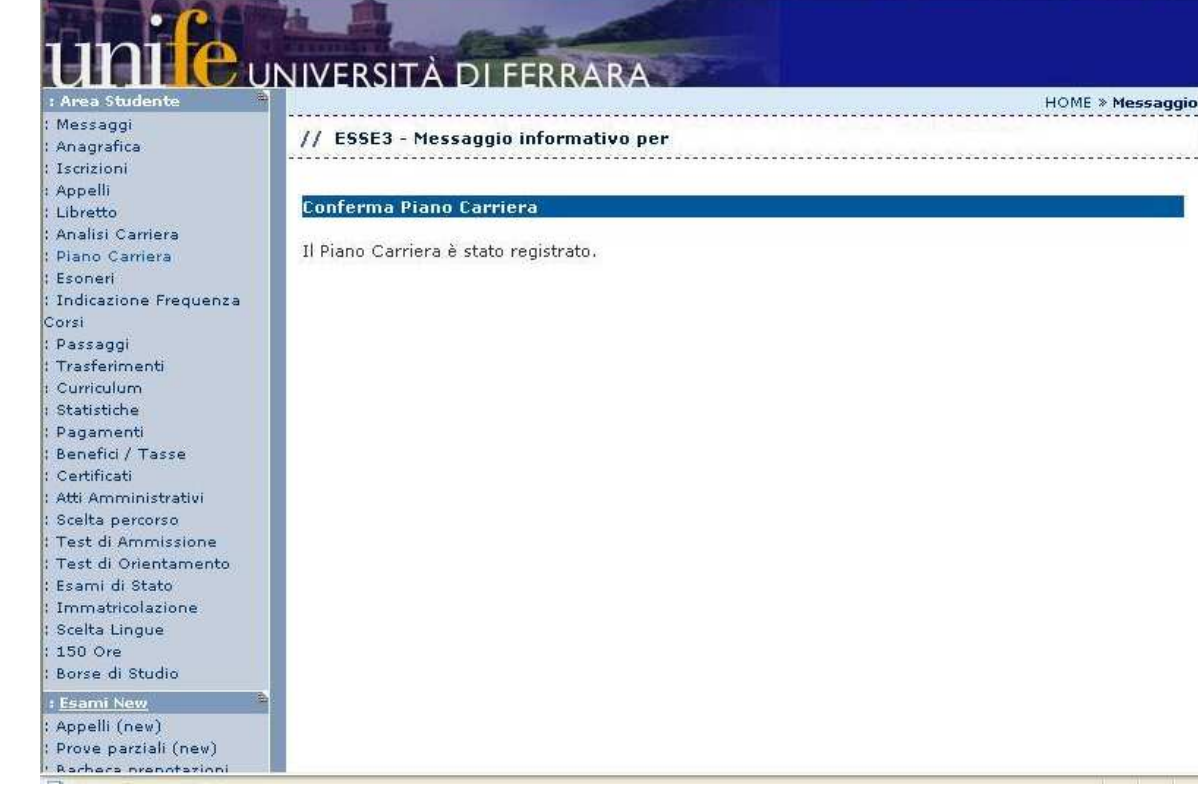

# PIANO DEGLI STUDI - ISCRITTI AD ANNI SUCCESSIVI AL 1<sup>^</sup>

La procedura da seguire è la seguente:

1.

Collegarsi da qualsiasi postazione internet al seguente indirizzo web: http://studiare.unife.it e cliccare su 'LOGIN'

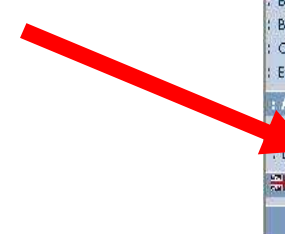

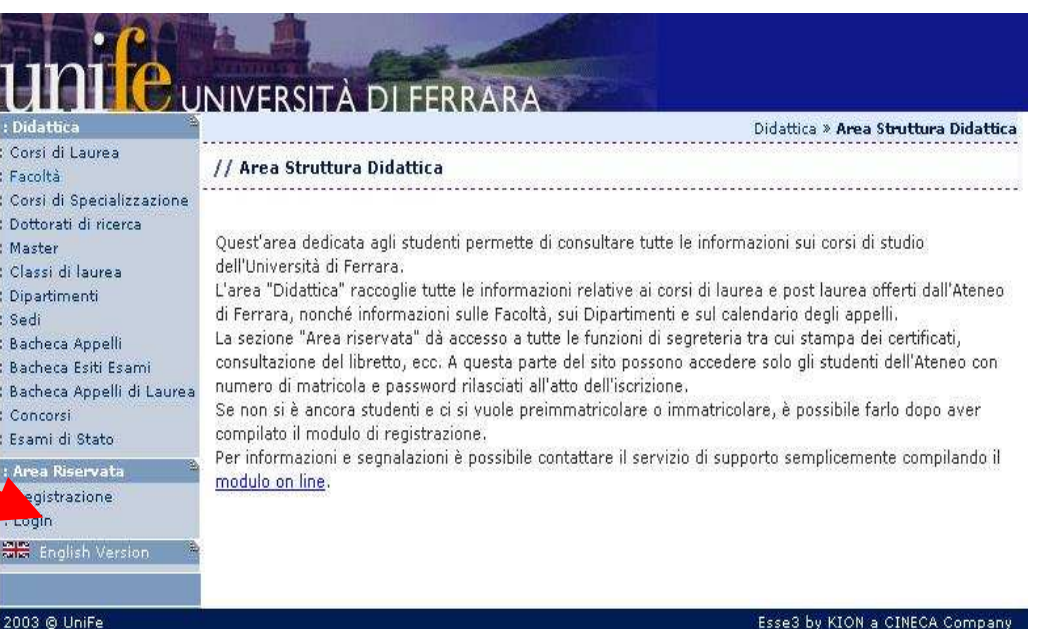

2.

Effettuare l'accesso utilizzando il proprio nome utente e la password

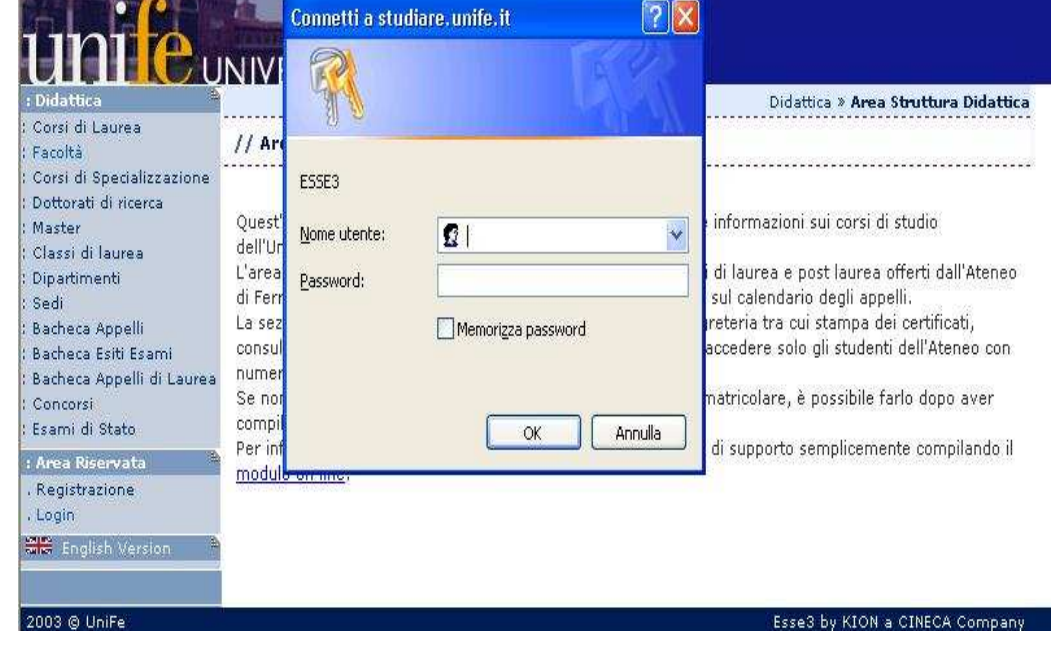

3. Cliccare nel menù di sinistra, sulla voce 'PIANO CARRIERA'

#### Appelli<br>Libretto Analisi Carriera Piano Carriera Esoneri Indicazione Frequenza Corsi Passaggi Trasferimenti Curriculum Statistiche Pagamenti Benefici / Tasse Certificati Atti Amministrativi Scelta percorso Test di Ammissione Test di Orientamento Esami di Stato Immatricolazione Scelta Lingue  $150$  Ore Borse di Studio **: Esami Ne** Appelli (new) : Prove parziali (new)

: Esami di Stato

Messaggi

Anagrafica

Iscrizioni

#### <sup>O</sup> UNIVERSITÀ DI FERRARA .<br>2000 - Lander de Lander de La  $\frac{1}{2}$ Di seguito vengono indicate le informazioni generali sulla situazione universitaria e sulle iscrizioni effettuate nel corso degli anni. Informazioni sullo studente Tipo di corso: Corso di Laurea Profilo studente: Studente Standard Anno di Corso:  $\overline{A}$ 26/09/2006 Data immatricolazione: [532] - LINGUE E LETTERATURE STRANIERE Corso di studio: Ordinamento: [532] - LINGUE E LETTERATURE STRANIERE

Percorso di studio: [PDS0-2001] - comune

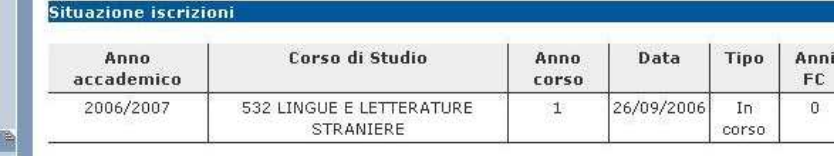

### 4. Cliccare sul pulsante centrale 'Modifica piano'

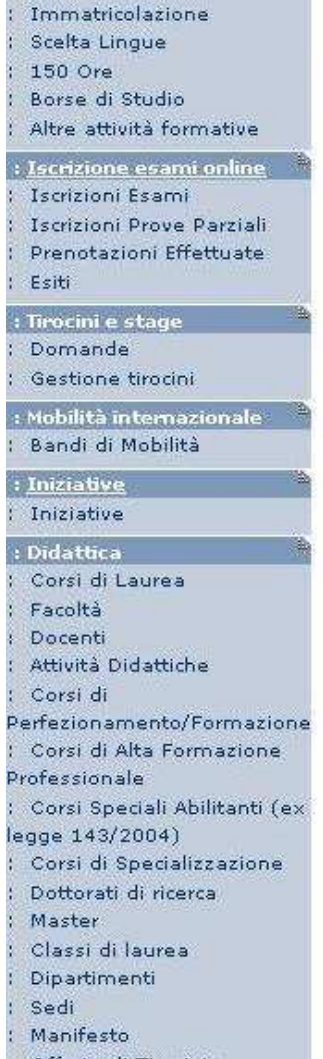

: Offerte di Tirocinio

: Bacheca Appelli

#### Legenda: Attività didattiche scelte Attività didattiche obbligatorie Attiv Attività Didattiche - Anno di Corso 1

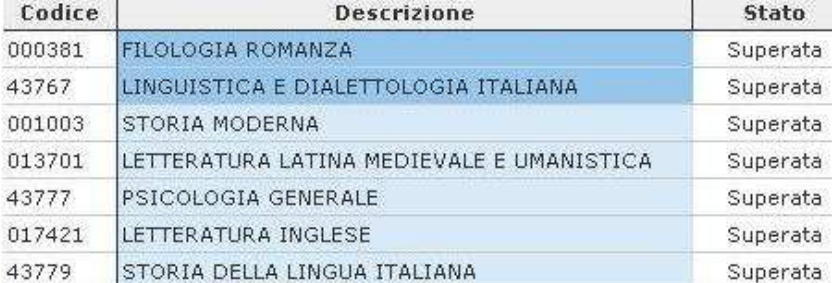

#### Attività Didattiche - Anno di Corso 2

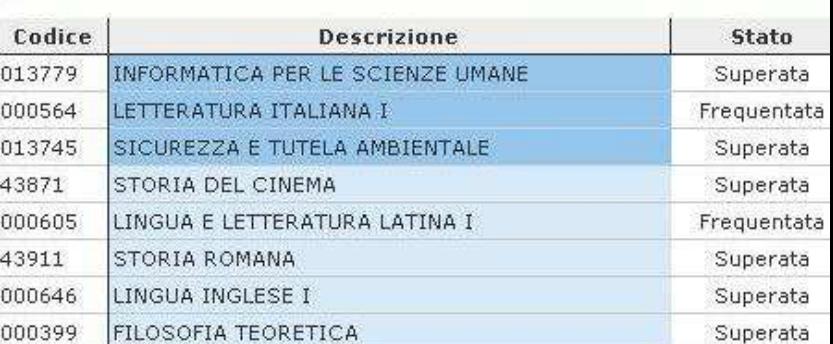

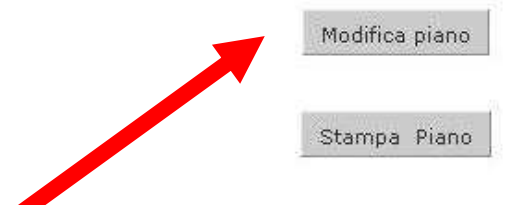

HOME

Cond

NO

#### 5. Cliccare sul pulsante 'Prosegui compilazione PIANO CARRIERA'

JIVERSITÀ DI FERRARA Messagg // Piano Carriera di: Anagrafica Iscrizioni Appelli **Stampa Manifesto** Libretto Analisi Carriera Da questa pagina è possibile richiamare, facoltativamente, la visualizzazione del manifesto degli studi di Piano Carriera riferimento per la compilazione del Piano Carriera. Sono disponibili tre tipologie di Manifesto, ciascuna Esoneri con un diverso livello di dettaglio. Al termine è possibile proseguire con la compilazione del Piano Indicazione Frequenza Carriera. .<br>Corsi Passaggi Trasferimenti Stampa Manifesto Sintetico Curriculum Statistiche Pagamenti Benefici / Tasse Stampa Manifesto Analitico Certificati Atti Amministrativi Scelta percorso Stampa Manifesto Raggruppato Test di Ammissione Test di Orientamento Esami di Stato Immatricolazione Prosegui compilazione Piano Carriera Scelta Lingue 150 Ore Borse di Studio **I Frami Nev** 

#### 6.

Vengono indicati gli insegnamenti già selezionati negli anni di corso precedenti. Attenzione: non modificare scelte effettuate negli anni precedenti.

Cliccare su 'Regola succ' e proseguire fino ad arrivare all'anno di interesse. Verranno presentati gli esami obbligatori. Cliccare su "Regola succ" e procedere nelle scelte che verranno proposte, confermando ogni volta cliccando su Regola succ'.

Area Studente Messaggi Anagrafica Terrizioni Libratto Analisi Carriera Consequimento Titolo Piano Carriera Esoneri Passaggio di Corso Domanda di trasferimento Canali tematici Pagamenti Benefici / Tasse Certificati Atti Amministrativi Scelta percorso Test di Ammissione Test di Orientamento Psami di Stato Immatricolazione Scelta Lingue 150 Ore Borse di Studio Altre attività formative : Iscrizione esami onl

Iscrizioni Esami Iscrizioni Prove Parziali Prenotazioni Effettuate Esiti : Tirocini e stage Domande

Gestione tirocini : Mobilità internazionale Bandi di Mobilità

#### HOME » Piano

HOME » Piano Carriera » Stampa Manifesto

#### // Scelta degli Insegnamenti di

Questa pagina consente di effettuare la selezione delle attività didattiche da inse degli Insegnamenti. Vengono inoltre mostrate le attività già scelte e considerate conseguimento del titolo (non sovrannumerarie).

#### NOTA BENE

L'utilizzo dei pulsanti del browser per andare avanti o indietro nel wiza anomalie ed errori nella compilazione del piano. Attenersi alla naviga: all'interno della pagina.

#### Regola di Scelta - num.15 - Anno di Corso 1

1° anno - Insegnamenti obbligatori - Curriculum: LETTERE AD ORIENTA GEOGRAFICO - Attività Obbligatorie:

FILOLOGIA ROMANZA (000381) - 28/09/2009 - 29/30 L'INGUISTICA E DIALETTOLOGIA ITALIANA (43767) - 05/02/2009 - 25/30

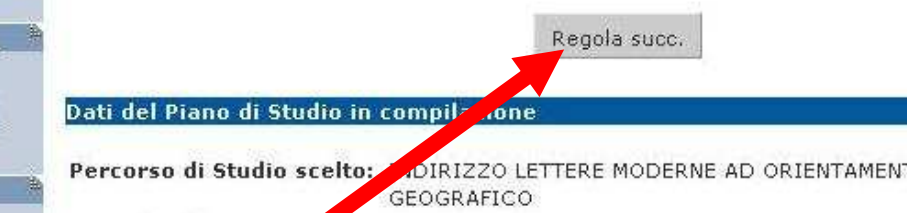

Anno di offerta: Anno del regolamento: 2010 2008

#### 7.

Una volta ultimate le scelte, verranno visualizzati tutti gli esami obbligatori e le scelte effettuate. Per confermare il piano di studi cliccare su 'CONFERMA PIANO' Per modificare le scelte cliccare su 'MODIFICA PIANO'.

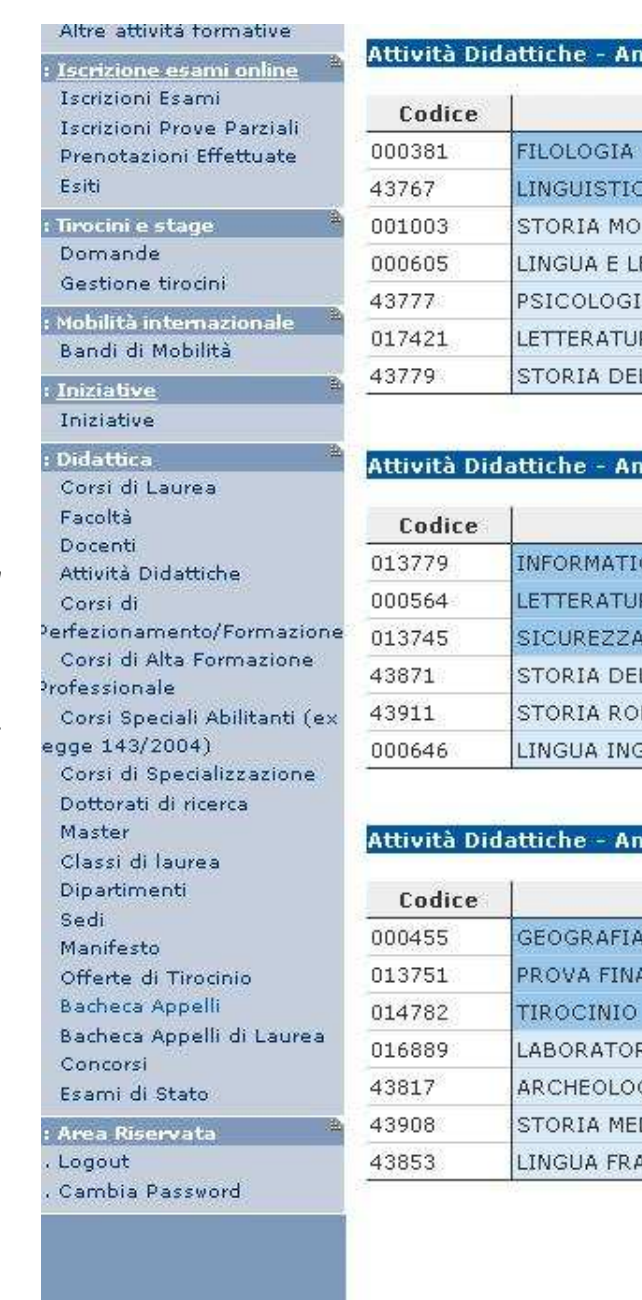

#### nno di Corso 1

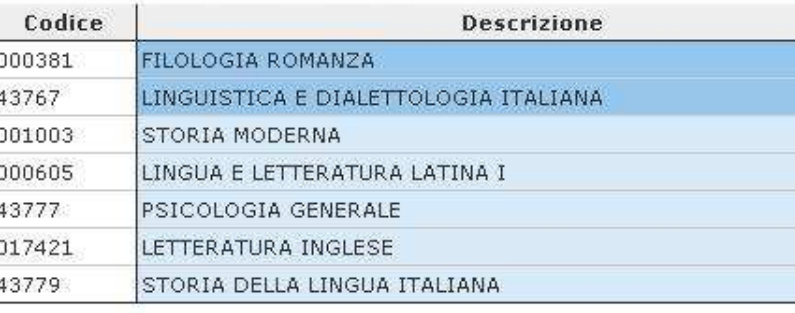

#### nno di Corso 2

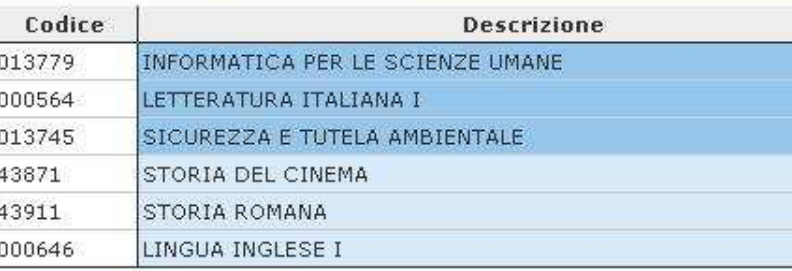

#### nno di Corso 3

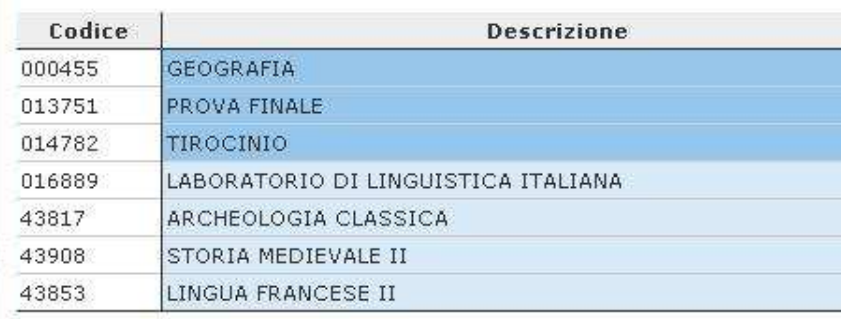

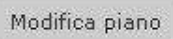

Stampa Piano

Conferma Piano

8. Cliccare sul pulsante 'CONFERMA DEFINITIVAMENT E' per terminare le operazioni di scelta.

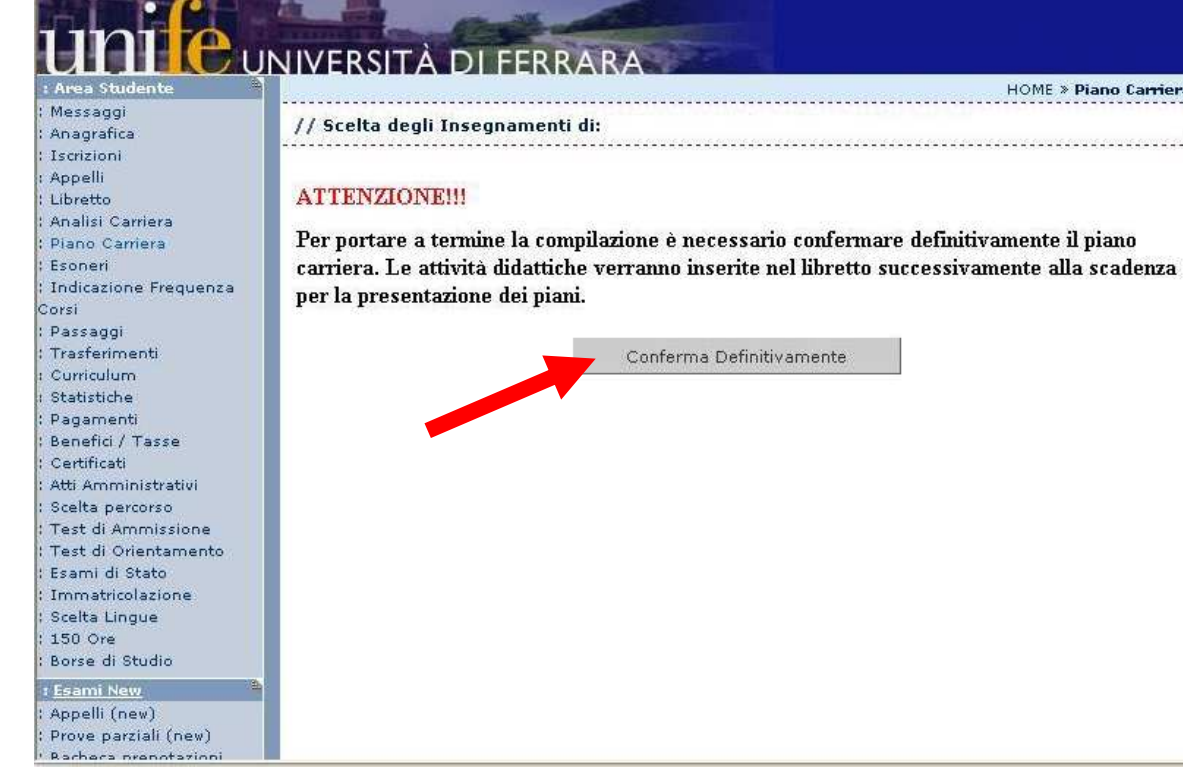

### INSEGNAMENTI PRECEDENTEMENTE SCELTI E POI SOSTITUITI

Qualora abbiate richiesto di sostituire insegnamenti precedentemente scelti, è possibile che nel vostro piano continuino a comparire anche questi ultimi (oltre a quelli nuovi con cui li avete sostituiti). Non è necessario richiedere la cancellazione degli insegnamenti sostituiti.